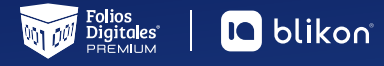

# **Instalación de Certificado Sello Digital**

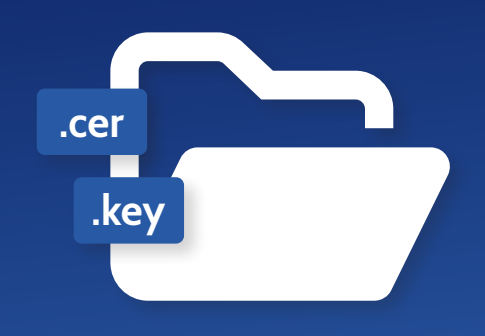

## **Estimado cliente, en esta guía podrá conocer el proceso de instalación de su CSD, además de poder identificar los archivos correctamente entre la e.firma (FIEL) y el CSD.**

El archivo que se tiene que instalar es el Certificado de Sello Digital (CSD) está conformado por 2 archivos y una contraseña de clave privada.

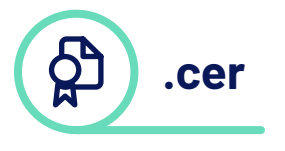

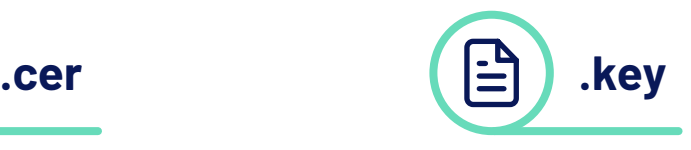

Lo puede reconocer porque el **.cer comienza con tres "ceros" y un "uno" (0001),** y el **.key con las iniciales "CSD"**.

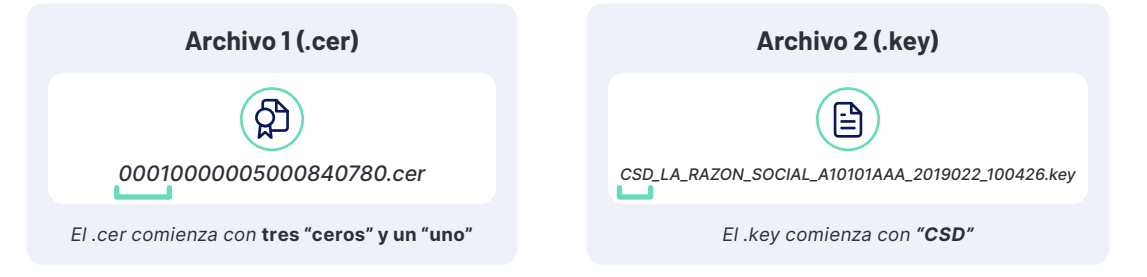

## *Archivos incorrectos:*

Estos archivos pertenecen a la Firma Electronica Avanzada (FIEL o e.firma) por lo que el sistema no le permitirá instalarlos, arrojando un error.

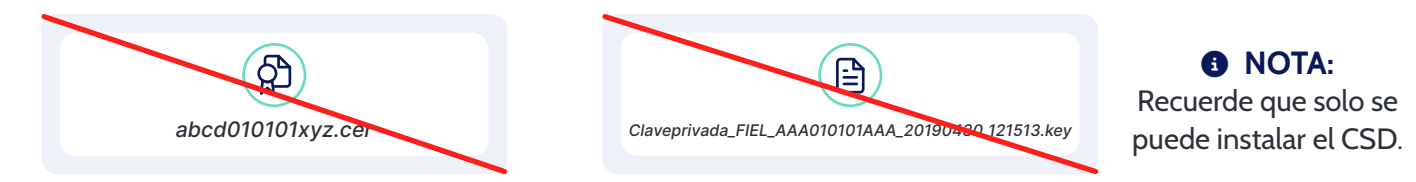

#### ⚠ **IMPORTANTE:**

Si no cuenta con su CSD lo tiene que tramitar directo en el SAT con el programa Certifica: *<https://www.gob.mx/sat/acciones-y-programas/certificado-de-sello-digital>*

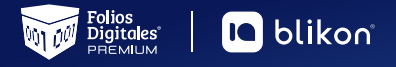

## **Pasos para instalar el Certificado Sello Digital**

Dentro de su Sistema Online siga estos pasos:

1. Ingrese a su Panel Principal y en el menú lateral dé clic en **"Configuración de Cuenta"**, seleccione el botón de **"Certificado"**.

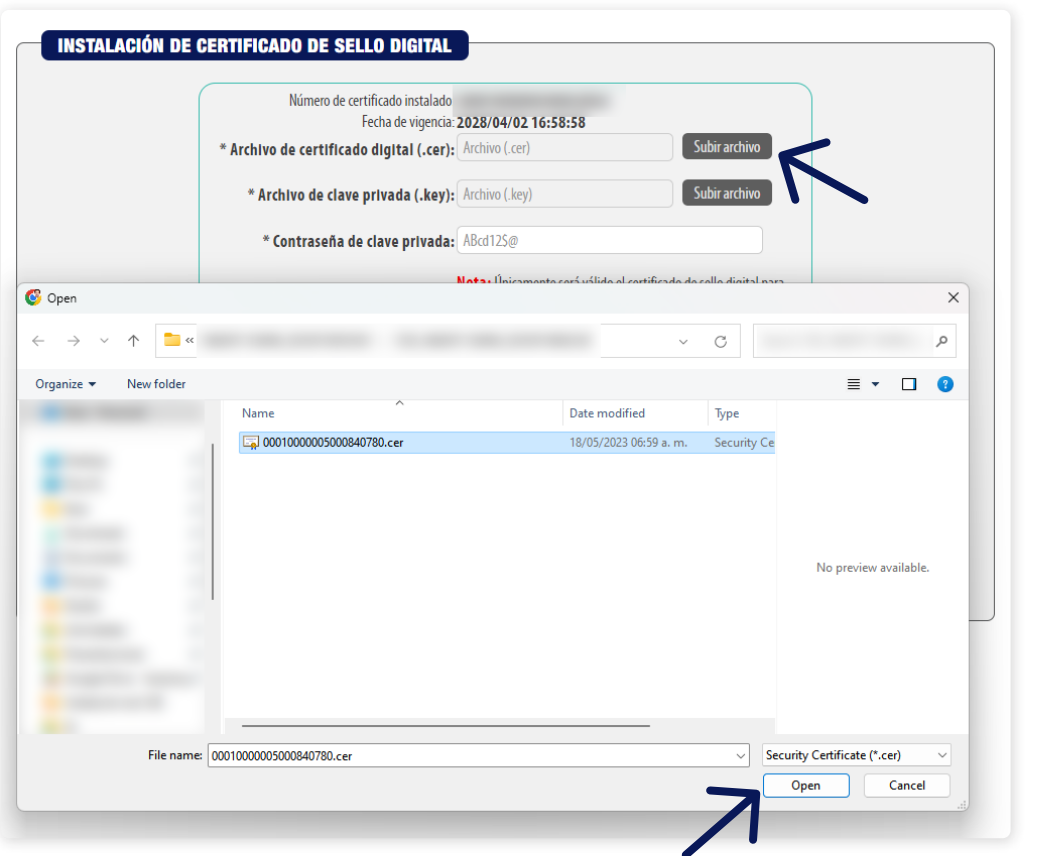

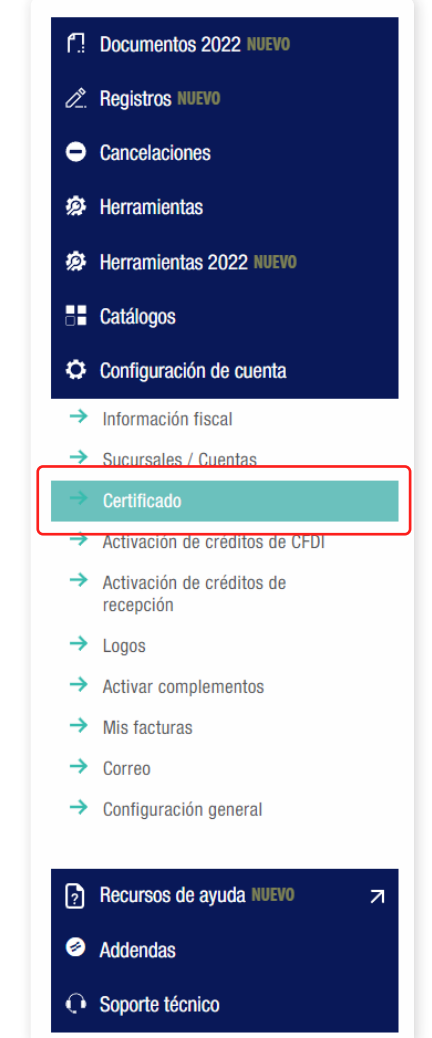

2. Clic en **"Subir archivo"**, seleccionamos el archivo correcto, el cual es el .cer (comienza con tres "ceros" y un "uno") y damos en clic en **"Abrir"**.

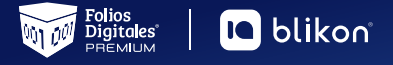

# **Pasos para instalar archivo de clave privada (.key)**

1. Clic en **"Subir archivo"**, seleccionamos el archivo correcto, el cual es el .key (tiene las iniciales **"CSD"**) y damos en clic en **"Abrir"**.

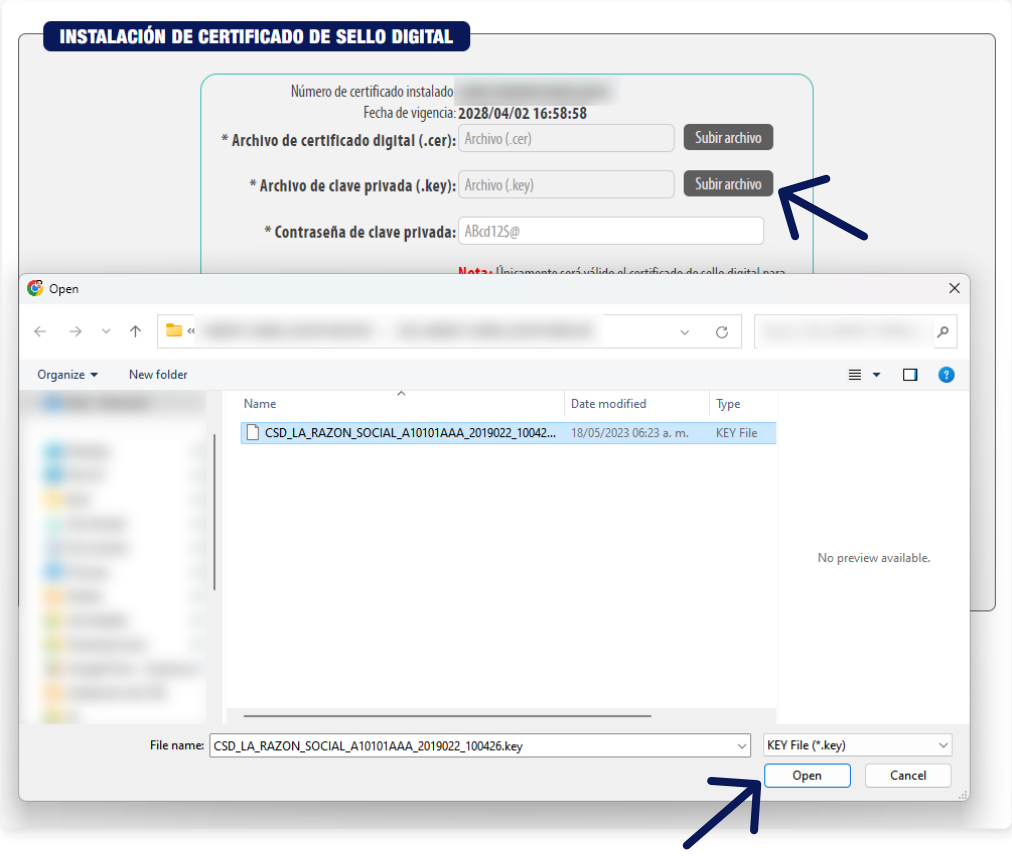

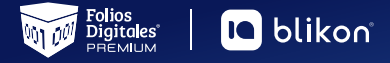

Ahora debe escribir su Contraseña de clave privada, esta contraseña la obtuvo cuando tramitó su Certificado de Sello Digital con el programa de Certifica del SAT.

Por último tiene que darle clic en el botón **"Instalar"**

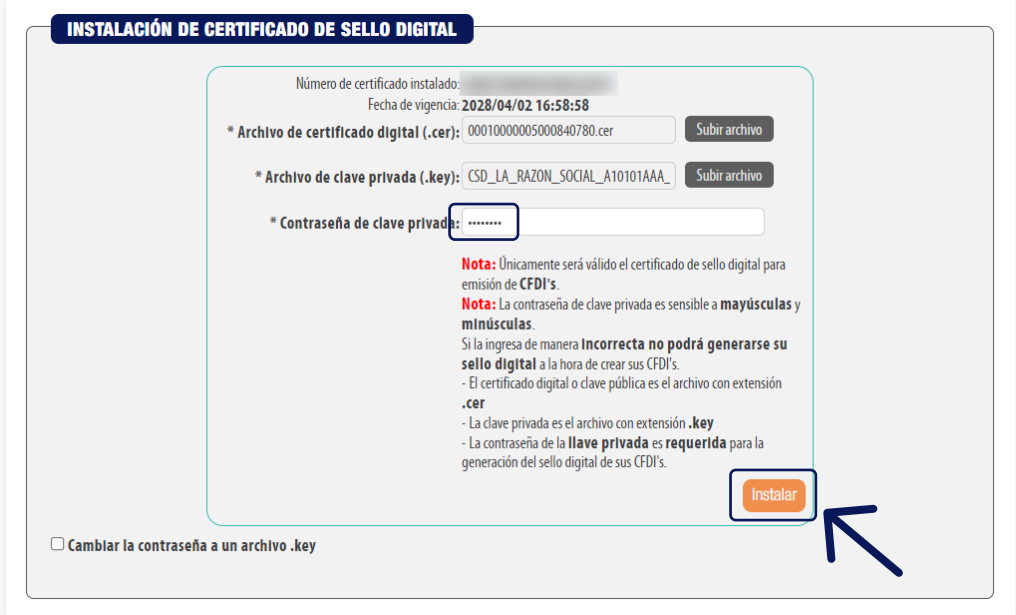

**El sistema le dirá ¡Certificado Instalado Correctamente! y podrá emitir sus comprobantes.**

⚠ **IMPORTANTE:**

Si presenta algún error en la instalación, puede levantar un Ticket de soporte para que sea atendido a la brevedad:

*<https://portalfoliosdigitales.blikon.com/Portal/Presentacion/Contacto/Contacto.aspx>*